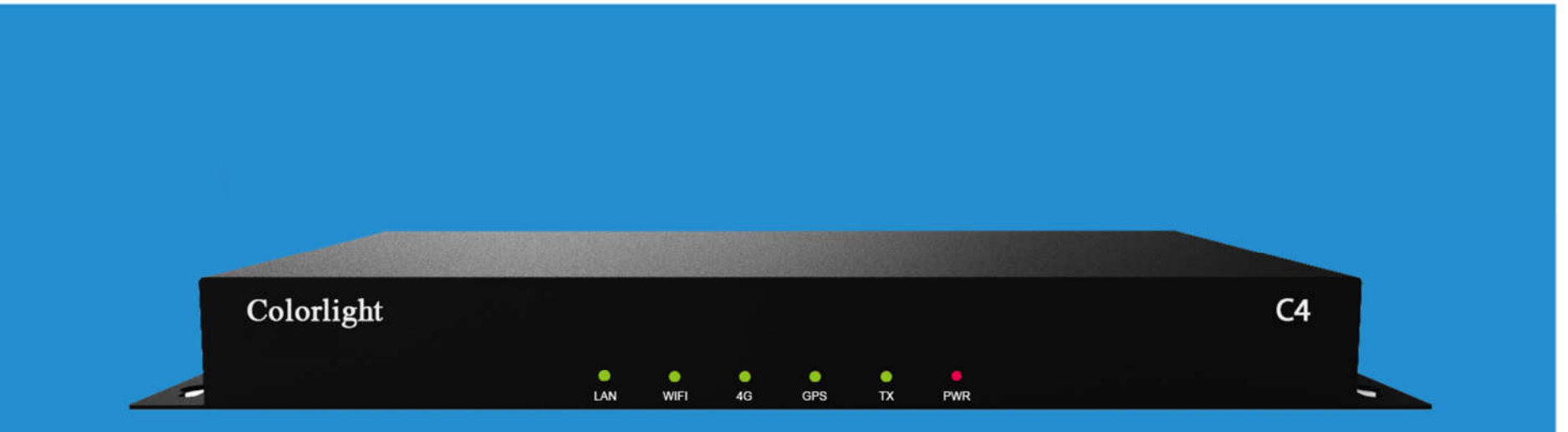

# C4 PLAYER **USER MANUAL**

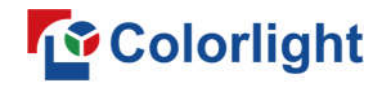

### **CONTENT**

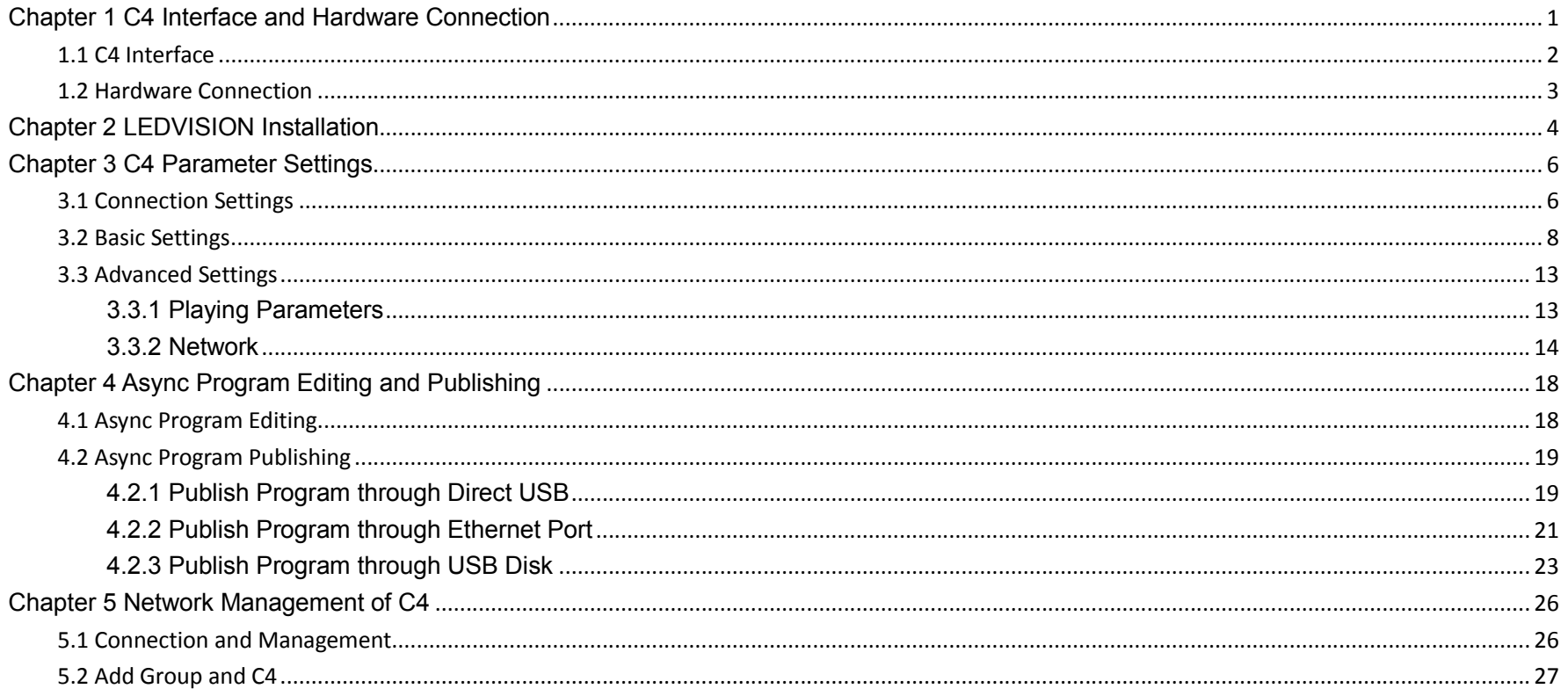

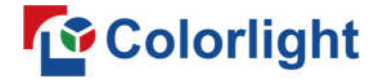

## **Chapter 1 C4 Interface and Hardware Connection**

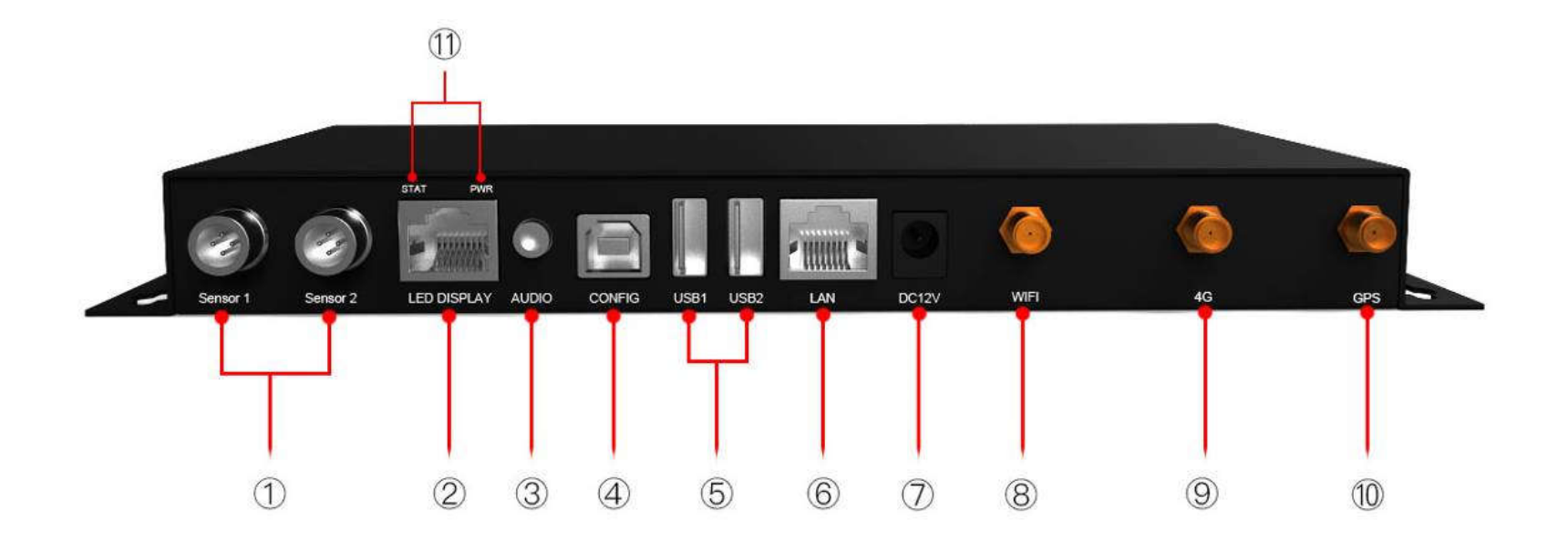

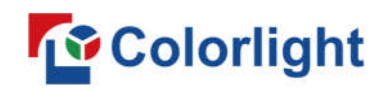

## **1.1 C4 Interface**

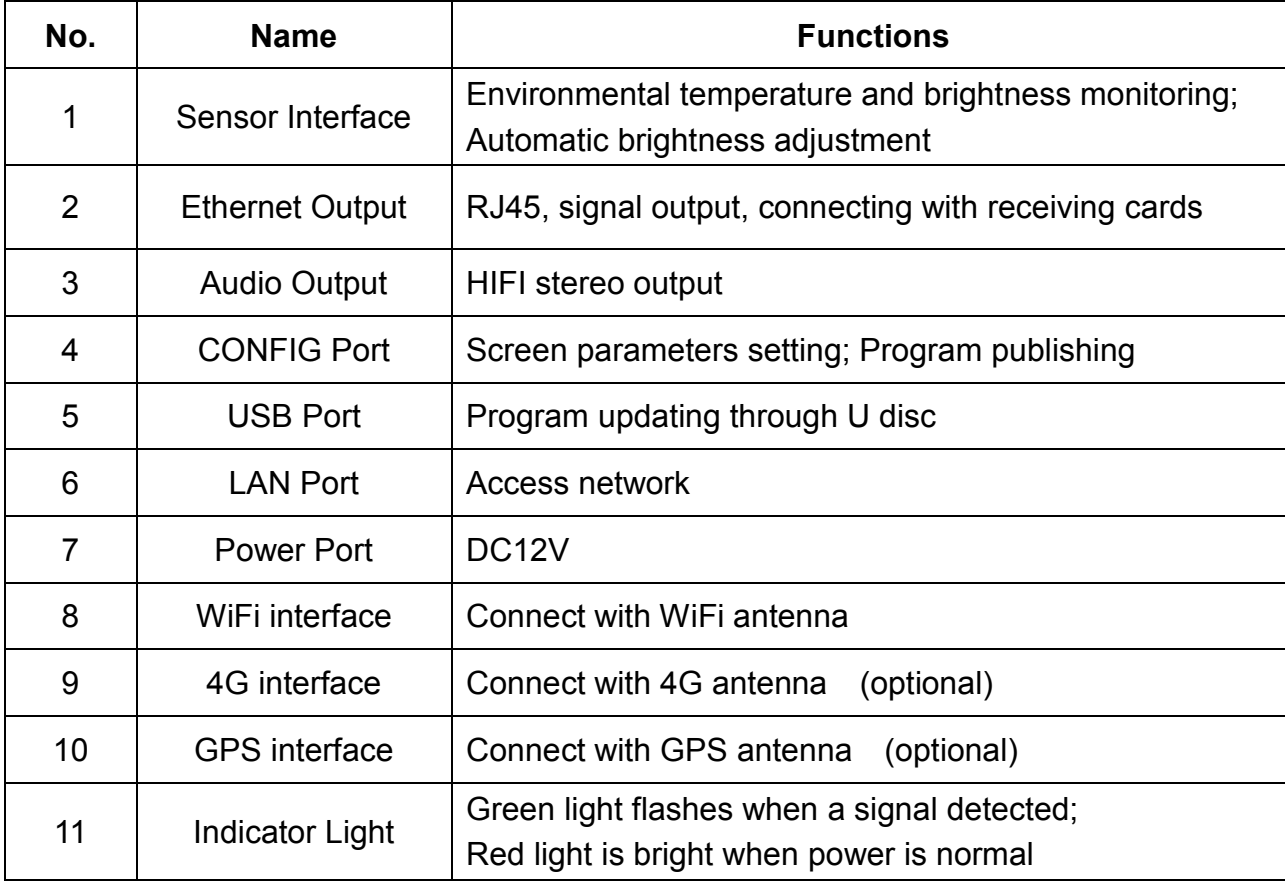

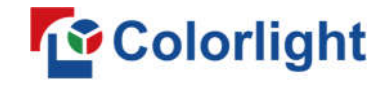

#### **1.2 Hardware Connection**

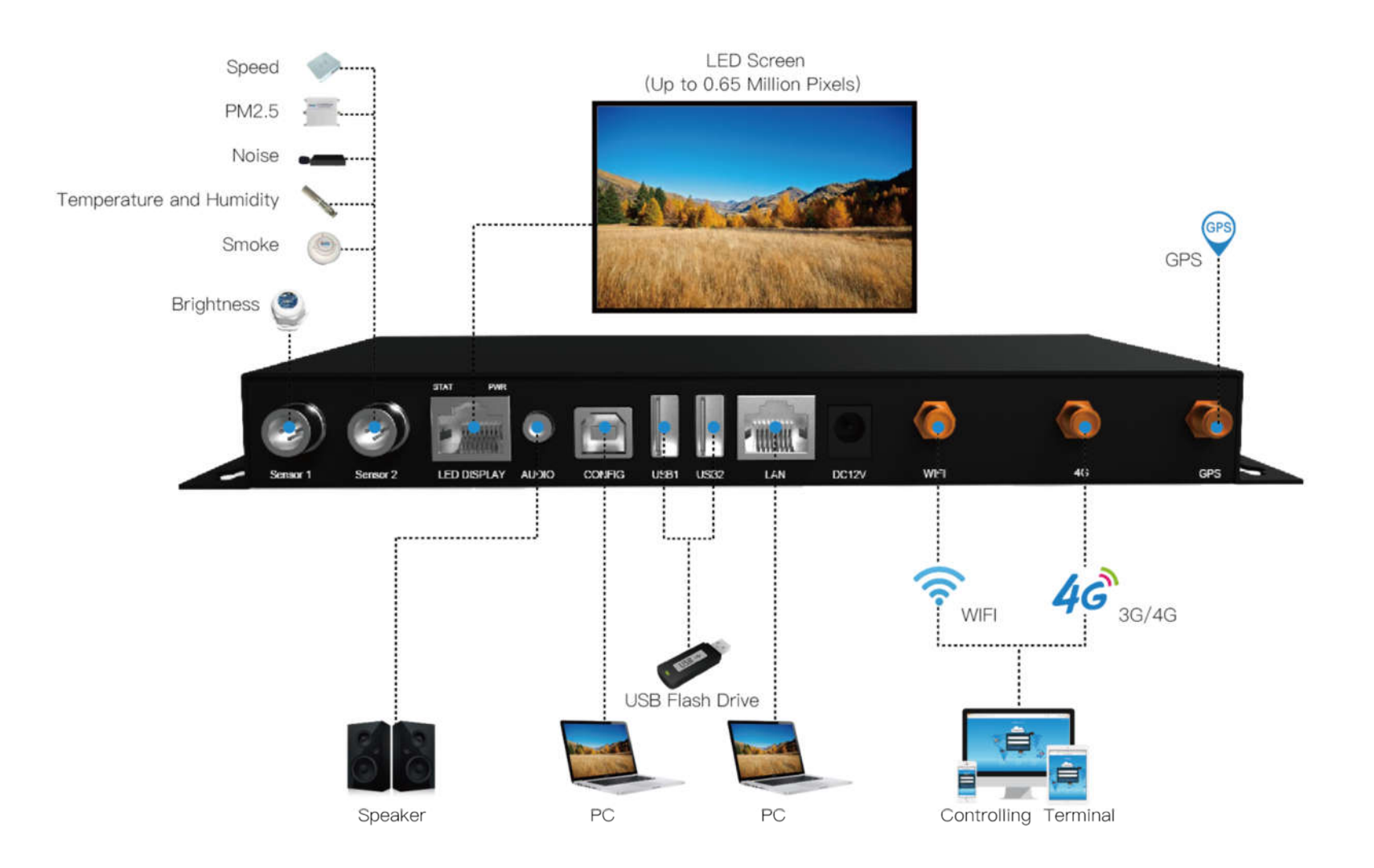

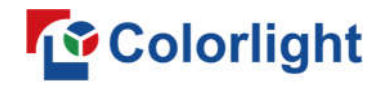

### **Chapter 2 LEDVISION Installation**

First download the installation package of LEDVISION software from Colorlight's official website

www.colorlightinside.com, and complete the installation according to the diagrams below.

1. Run the software package, then select **[ English ]** for installer language. Click **[ OK ]** to move on.

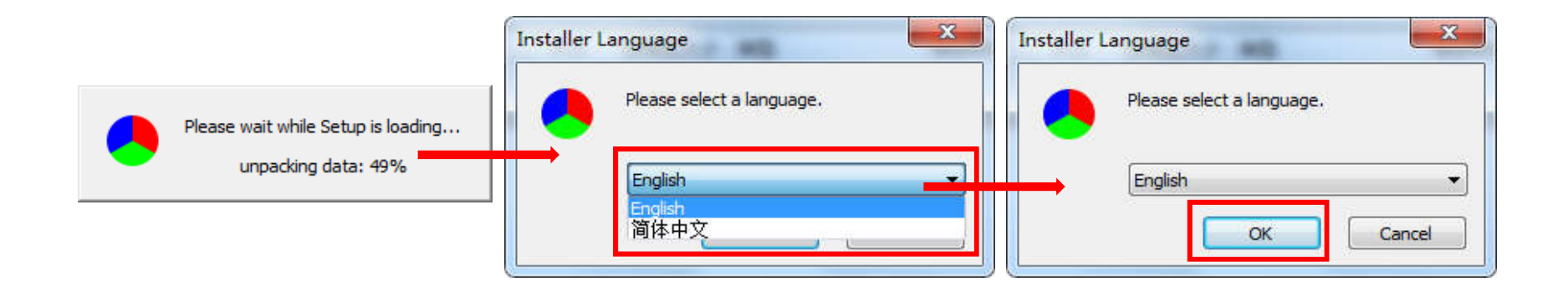

**Note:** Run LEDVISION version 5.0 or higher while using the C4.

2. After selecting a language, an installation wizard like below will appear. Click **[ Next ]**.

Choose the installation location, click **[ Browse ]** to change the default target location, then click **[ Next ]**

after completing;

Choose components according to your own computer status, then click [ Install ] to complete;

After the installation is complete you are ready to use LEDVISION.

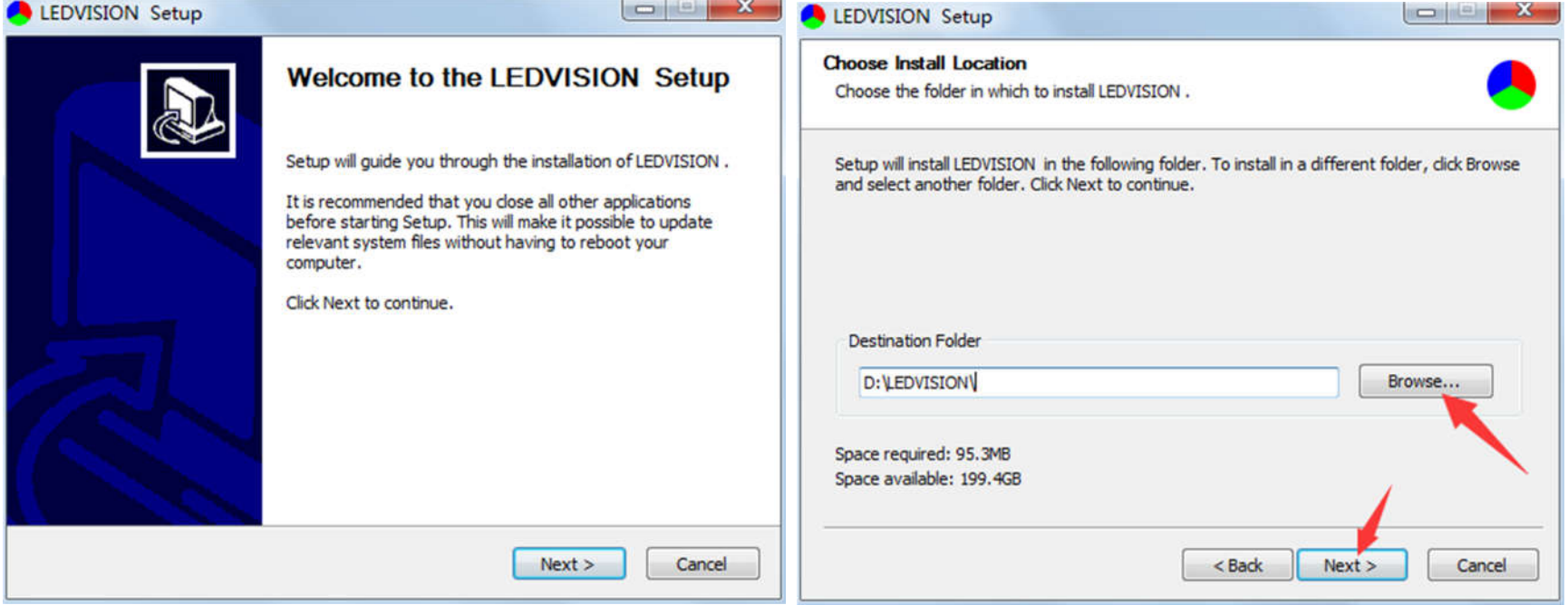

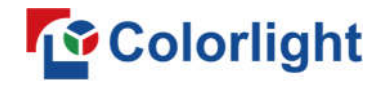

### **Chapter 3 C4 Parameter Settings**

#### **3.1 Connection Settings**

1. Before connecting your C4 to the computer, first click the control menu **[ Control ]** – **[ Screen Control ]**,

then select **[ C-Series Play Box ]** in **Select Sending Device**, then set up **[ LED Screen Window** 

#### **Management ]**.

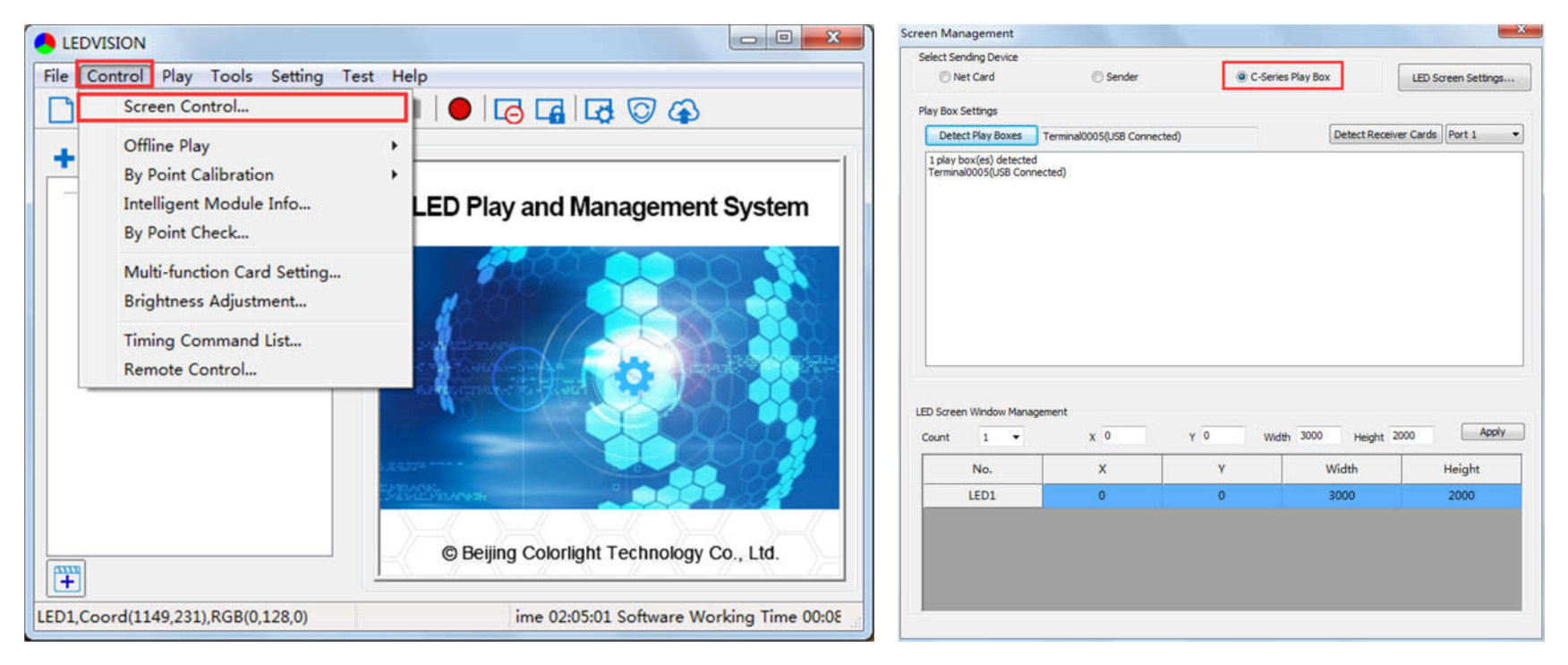

**Note:** If you do not complete this step, LEDVISION may not function properly because of a conflict between Net Card mode and C4 CONFIG interface.

2. Use a standard USB A/B cable to connect the C4 to your computer once the C4 is powered on, and note

that one side is to connect to the USB port and the other side is for the C4 CONFIG port.

 Click **[ Publish Program to C Series Playboxes ]** (as shown in the red box) to enter the program publish interface.

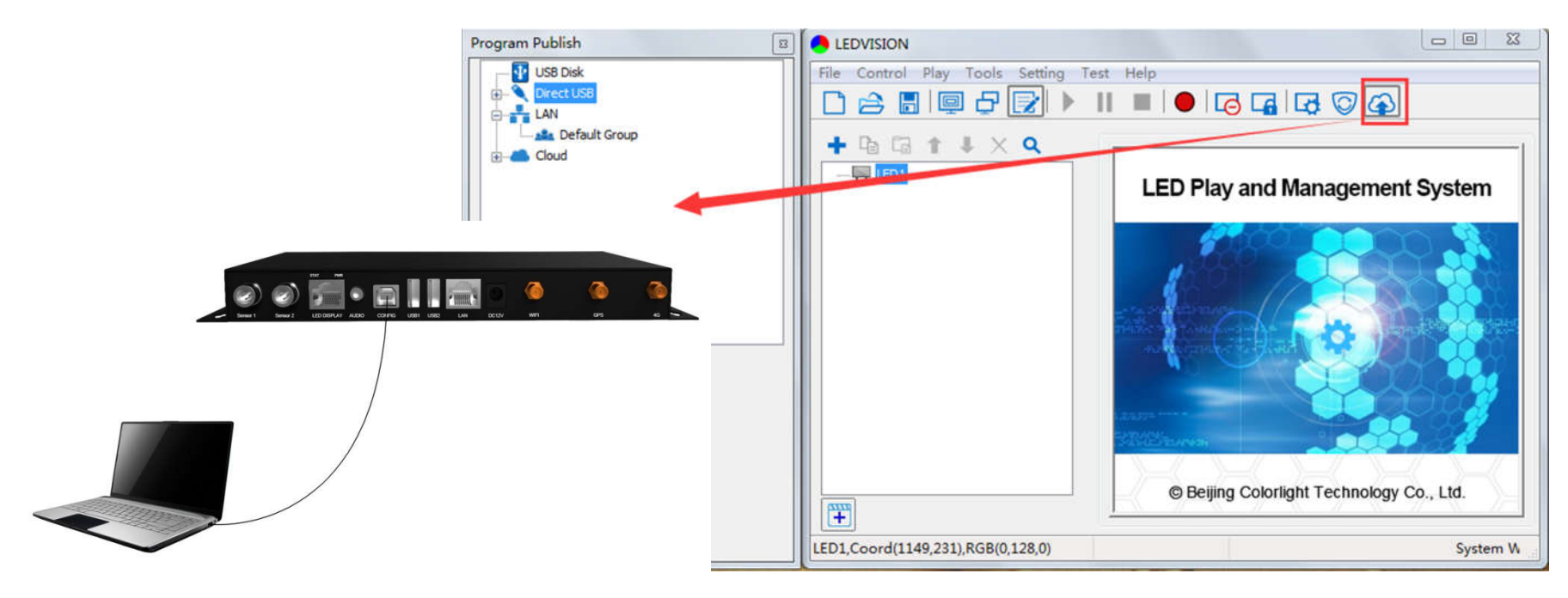

### **3.2 Basic Settings**

- Ensure the LED display is under normal configuration before setting up C4 parameters.
- When setting C4 parameters, you can connect the C4 to your PC through a standard USB A/B cable and

connect the C4 to the LED screen with a network cable.

**Time Settings**: Click **[ Modify ]** to set up date and time, or to select a time zone.

**Player Time**: Display current time.

**Uptime**: Calculated running time once the C4 powered on.

**Total/Available**: View memory utilization.

**Wakeup, Sleep, Reboot**: Perform C4 operations like wakeup, sleep and reboot once clicked.

**Program**: Use the drop down menu to play programs.

**Management**: Check, delete and choose programs, and much more.

 **Schedule**: Conduct timed settings on command content such as play program, sleep, wakeup, reboot, brightness adjustment, etc.

1. After connecting the C4 to the computer, a C4 player icon will show up in **Direct USB**. You can check the

specific information and some basic settings for it by selecting the player.

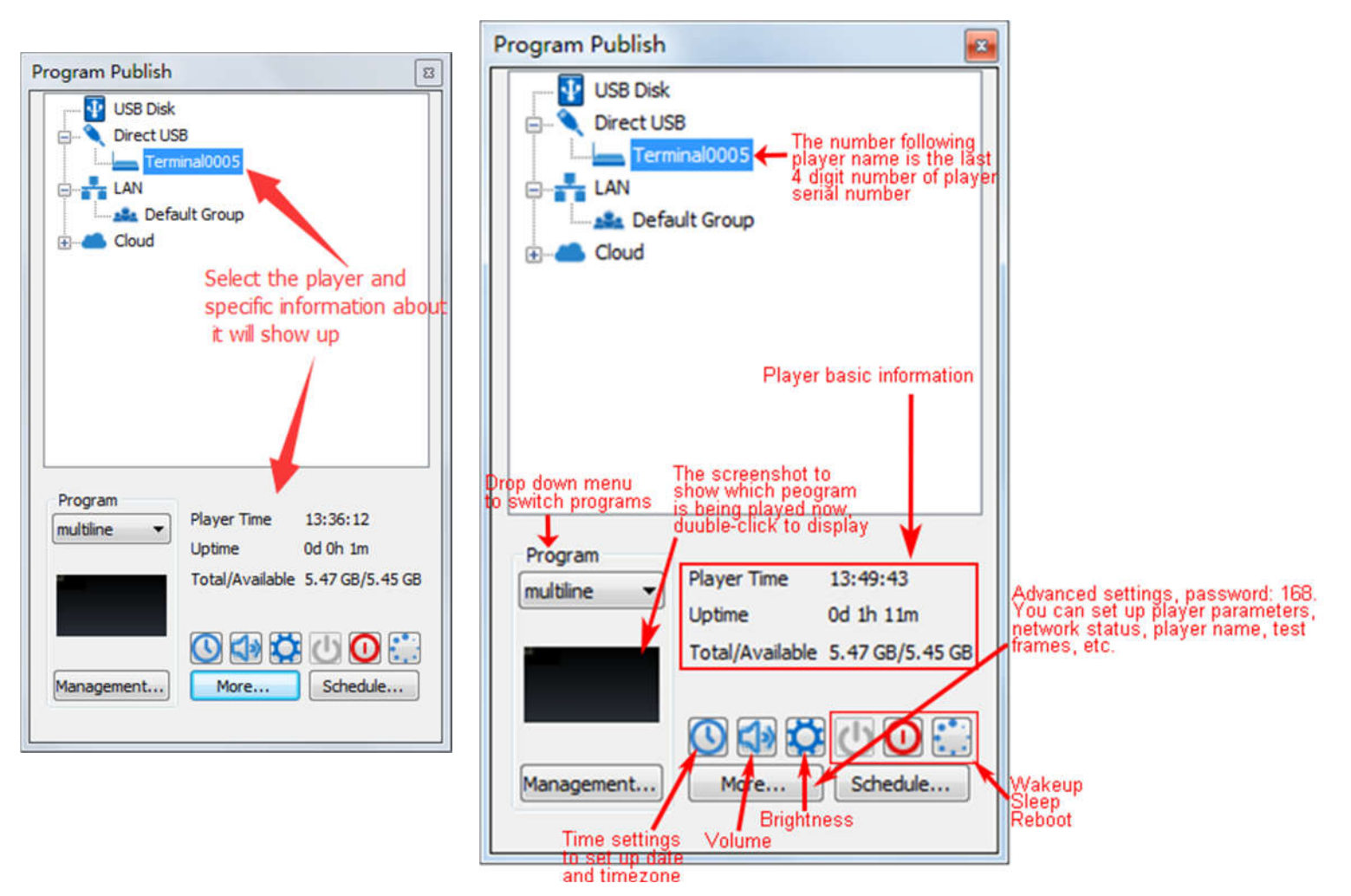

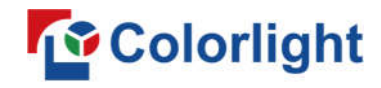

2. In **Program Management**, you can conduct a comprehensive management on programs included in the

C4 player. All programs can be deleted in **Program Management** regardless of the type and source.

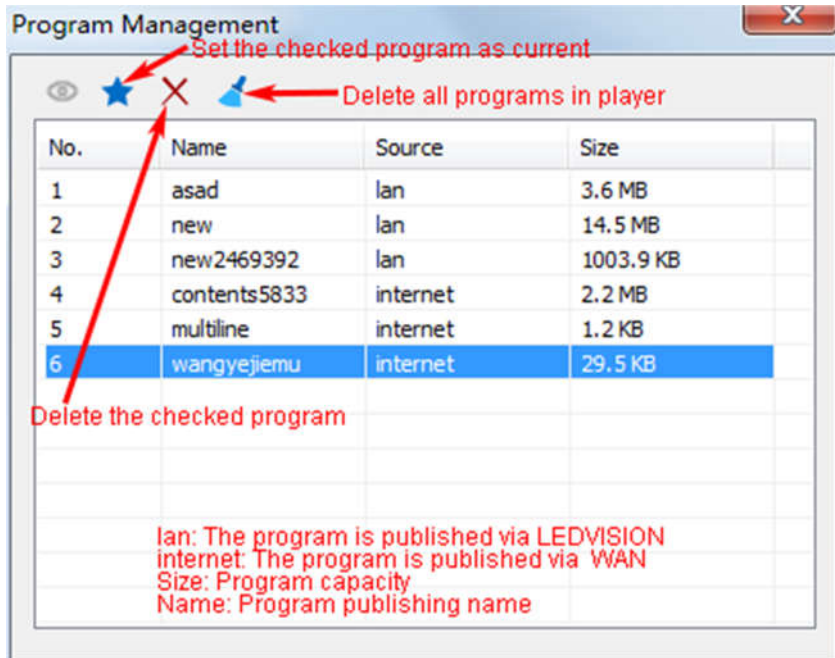

#### 3. **Schedule Settings:**

In **Schedule Settings**, click **[ Add ]** to add a scheduled command. Scheduled commands can conduct timing settings on content such as play program, sleep, wakeup, reboot, brightness adjustment, media volume, switch to sync/async signal, and more, as shown below:

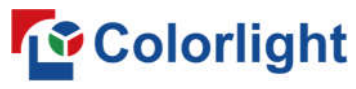

**www.colorlightinside.com**

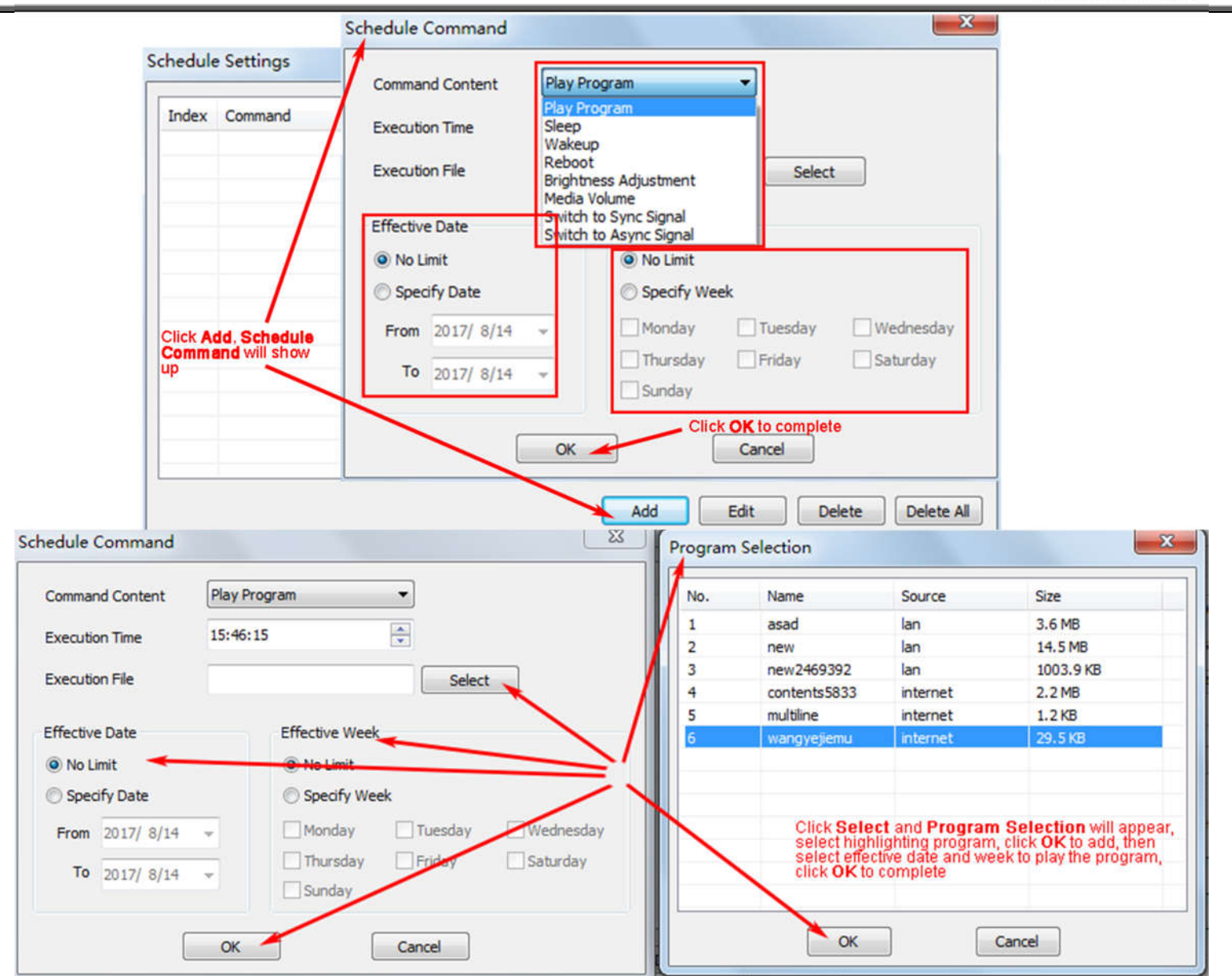

**Schedule Settings**  $\mathbf{x}$ Index Command **Execution Time Effective Date Effective Week** Value Play Program 15:59:59 Everyday asad.vsn  $\mathbf{1}$ 1234567 Play Program 2017-08-14~2017-08-27 67  $\overline{2}$ 21:24:07 new.vsn Everyday  $\overline{\mathbf{3}}$ Sleep 00:00:00 1234567  $\overline{4}$ Wakeup 08:00:00 Everyday 1234567 Add Edit Delete Delete All

Commands can be edited and deleted after adding scheduled commands is completed.

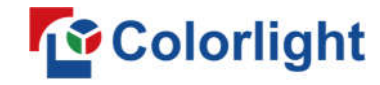

### **3.3 Advanced Settings**

#### **3.3.1 Playing Parameters**

#### ①**LED Resolution**

The **[ Width ]** / **[ Height ]** you input must be equal to or slightly larger

than the actual screen resolution.

#### ②**Input Type**: **HDMI** or **Internal Media**

③**Output**

```
 [ Every Frame ] (Default)
```
 **[ Every Other Frame ]** (Choosing **[ Every Other Frame ]** can help avoid lag when the image loading area is too large)

#### ④**Control Area**

Select **[ Custom ]** in control area and modify the values according to your network port control area. Click **[ Apply ]** to complete the setting.

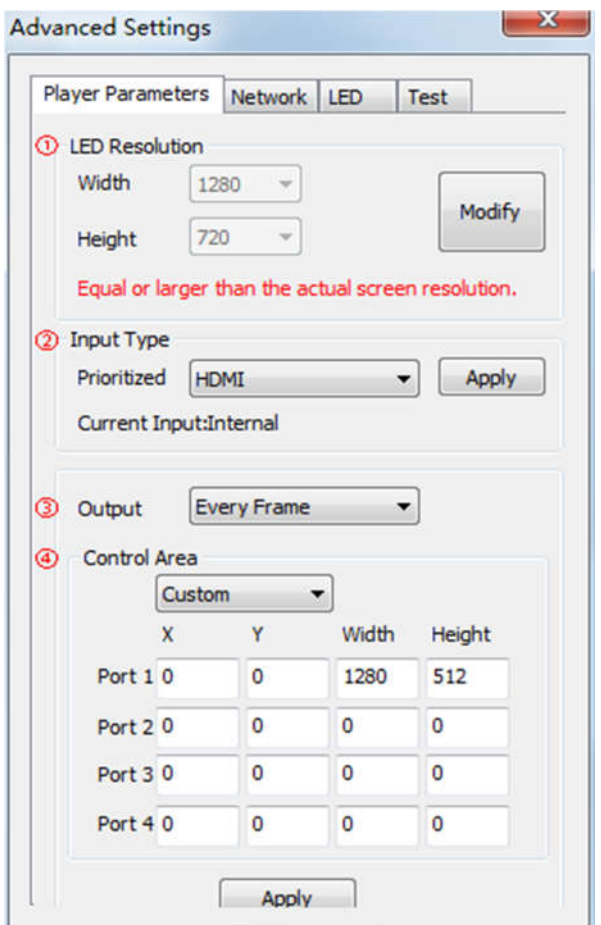

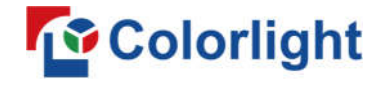

#### **3.3.2 Network**

①**WiFi**

Check **[ WiFi ]** in the network tab and input your WiFi login information for **[ SSID ]** and **[ Password ]**, then

click **[ Apply ]** and **[ Refresh ]** to complete the setting. Click **[ Details ]** to check the connection status.

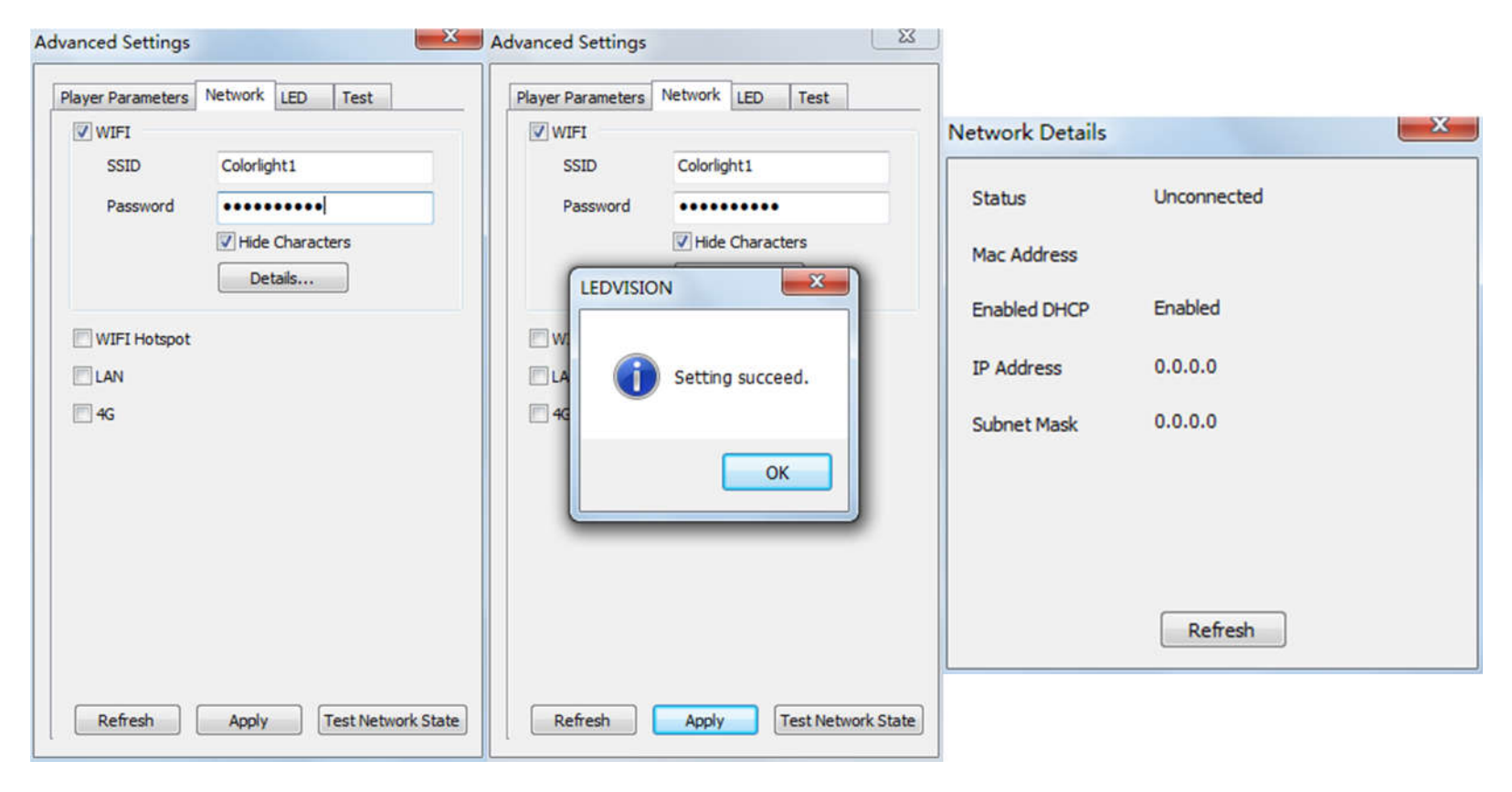

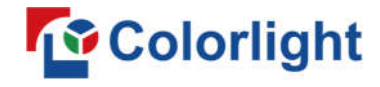

### ②**WiFi Hotspot**

Input your **[ SSID ]** and **[ Password ]** to use a WiFi Hotspot;

**[ Band ]**: 2.4G or 5G (5G mode will be faster and more reliable if both the smart phone and computer

support 5G WiFi)

**[ Channel ]**: 14 or 24 choices, to

avoid network overload.

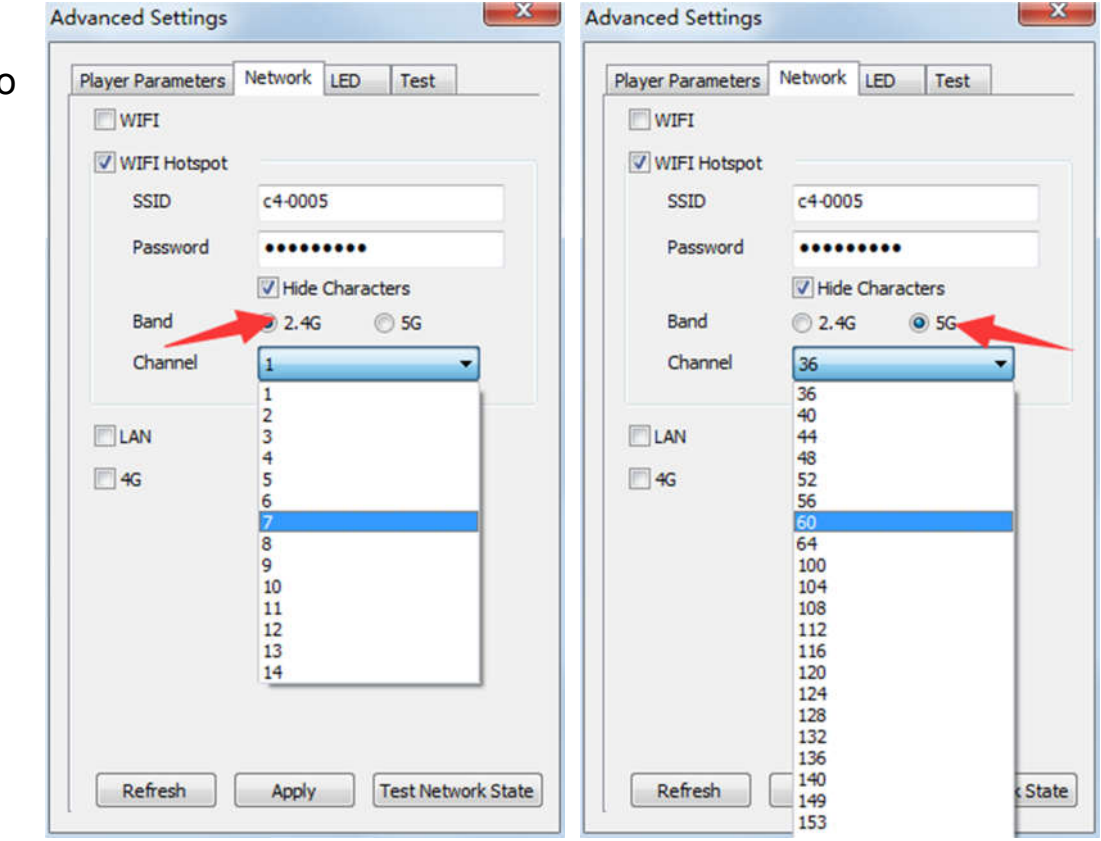

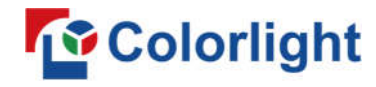

#### ③**LAN (Network Cable)**

#### **1. [ Automatically Obtain IP Address ] (Default)**

When you connect your C4's LAN port to a networked router, the C4 will automatically obtain an IP address.

#### **2. [ Use Following IP Address ]**

To use a specific IP address, enter information for **[ IP ]**, **[ Subnet Mask ]**, **[ Gateway ]**, then connect the

C4 LAN port to the router.

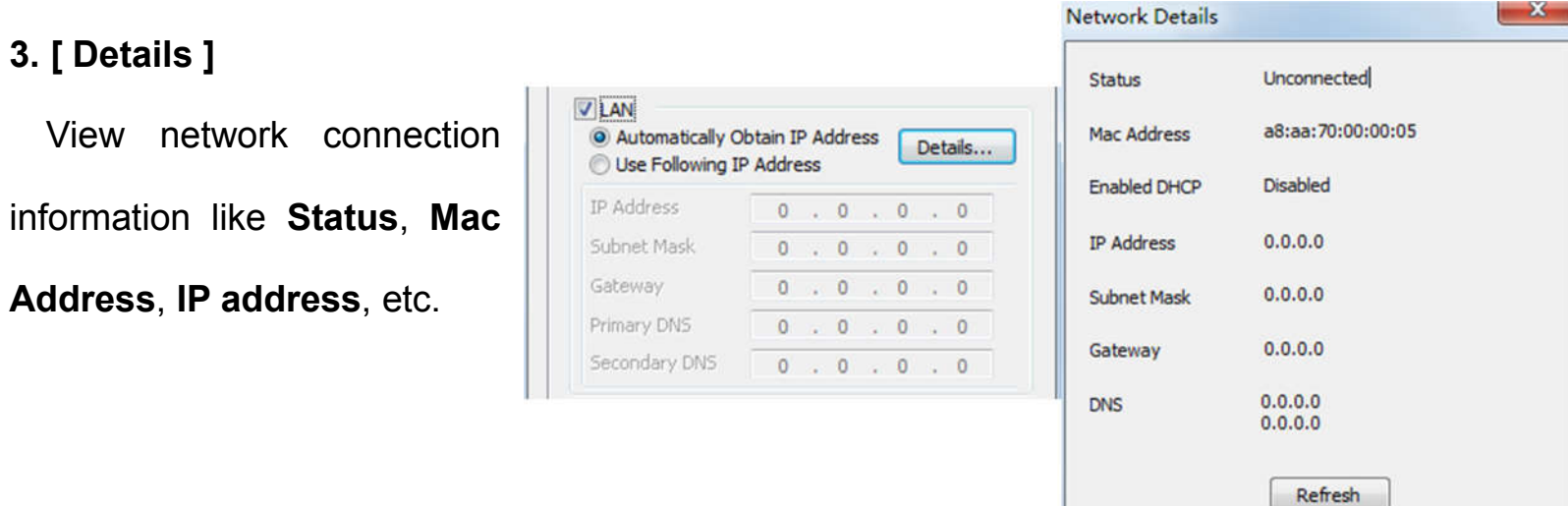

### ④**4G**

Check **[ 4G ]** in the network tab, click **[ Apply ]** and **[ Refresh ]** to access the 4G network, then click **[ Test** 

**Network State ]** to check the connection status.

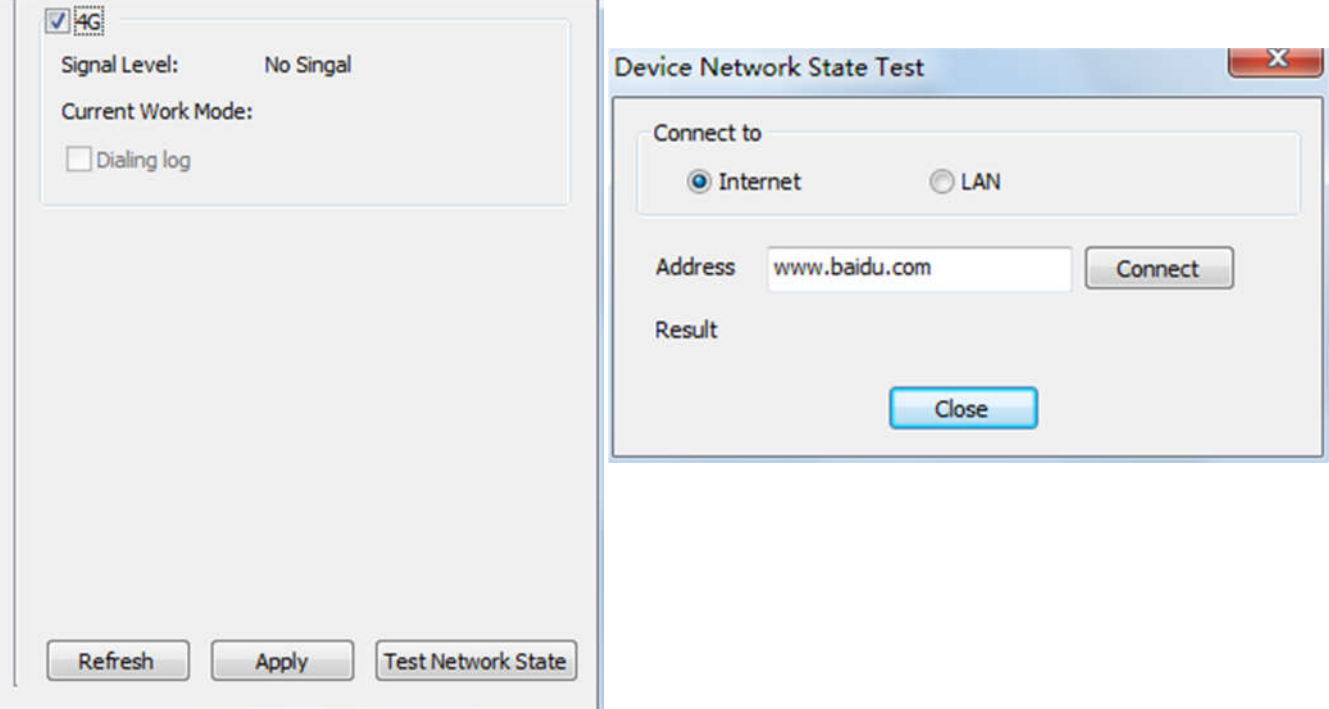

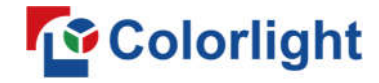

## **Chapter 4 Async Program Editing and Publishing**

### **4.1 Async Program Editing**

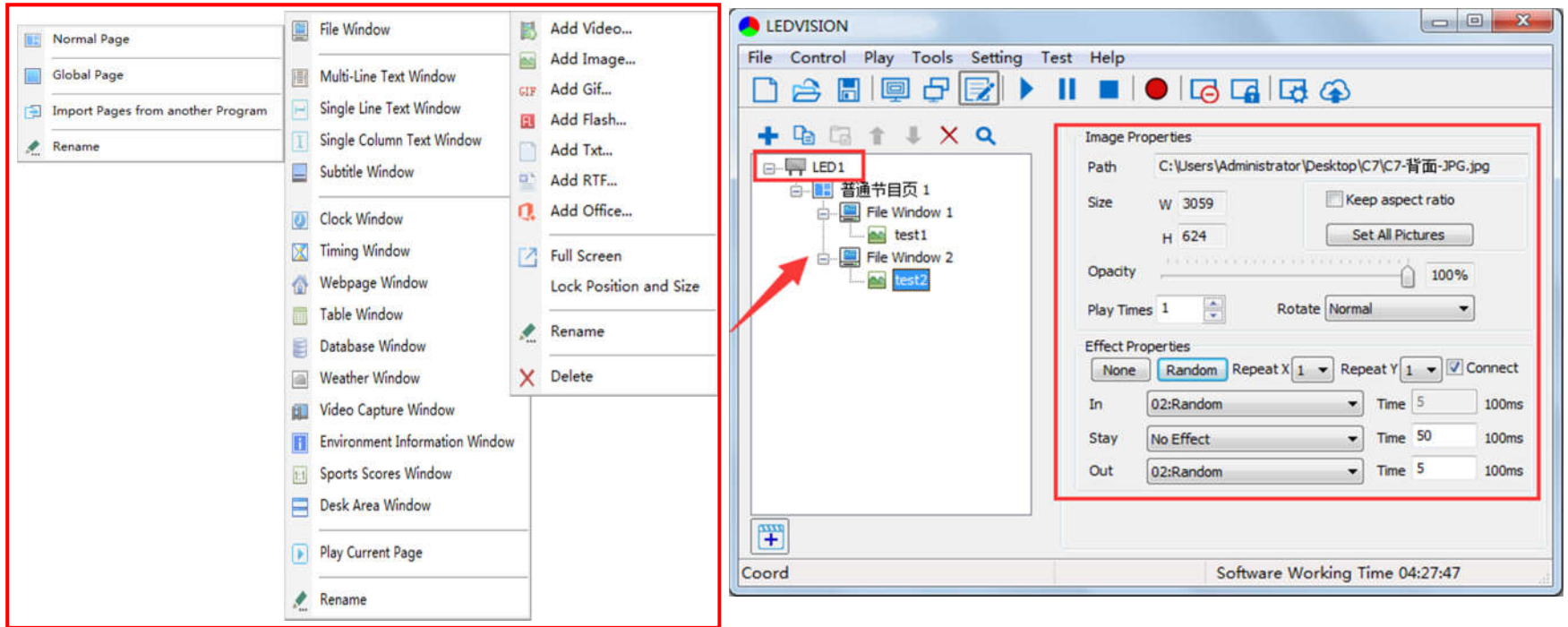

When you open LEDVISION, you will see **[ LED1 ]** in the program editing area. Right-click **[ LED1 ]** to add

**[ Normal Page ]**. You can add **[ File Window ]** in **[ Normal Page ]**, then add **[ Image ]** and **[ Video ]** under the **[ File Window ]** to add media for asynchronous play.

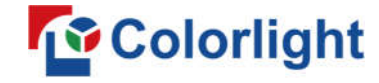

### **4.2 Async Program Publishing**

#### **4.2.1 Publish Program through Direct USB**

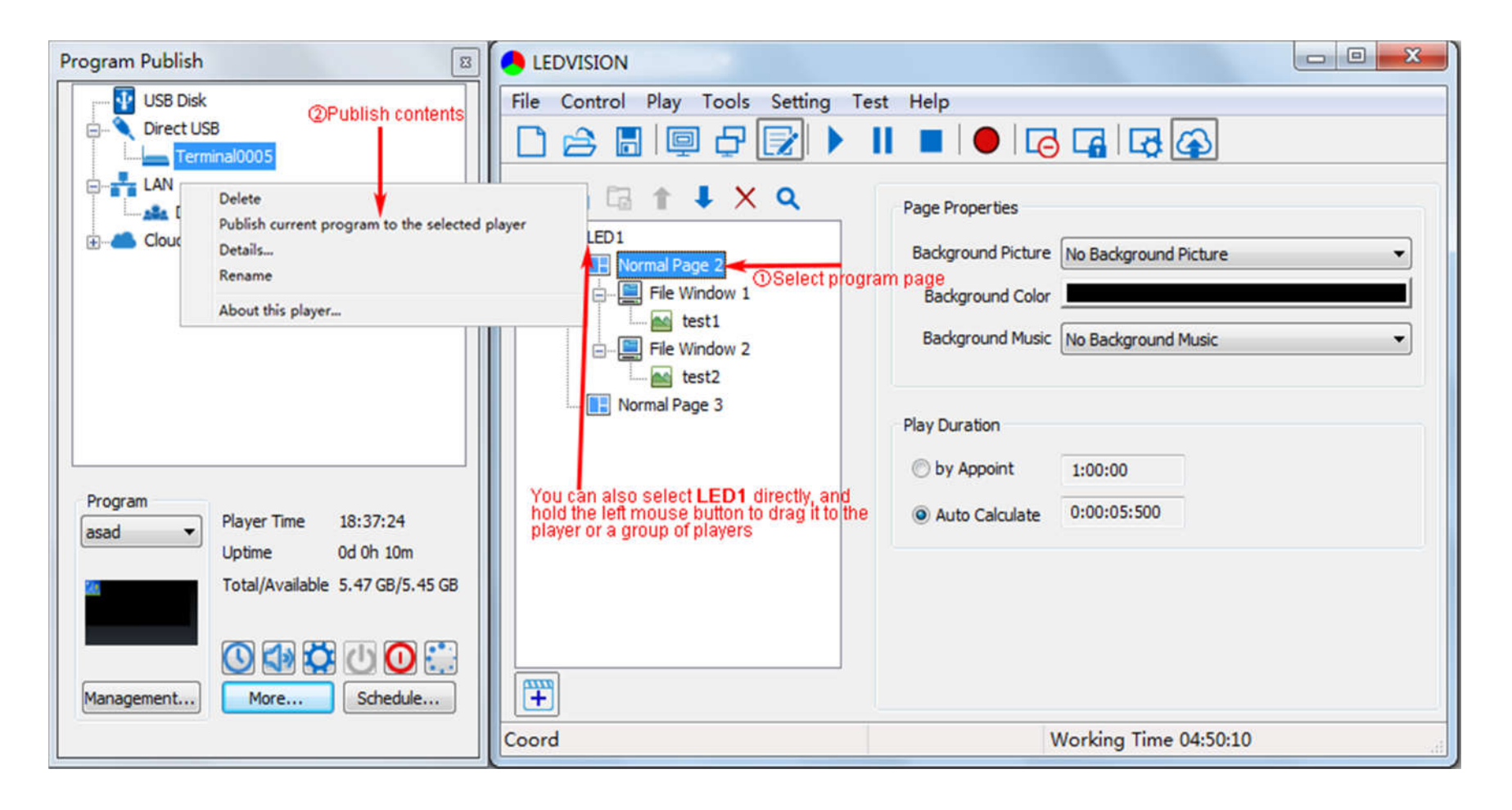

①In **[ Program Editing Area ]**, after finishing program editing, select the **[ Program Page ]** that you are going to publish;

②Click **[ C4 ]** and then right-click to choose **[ Publish current program to the selected player ]**. You must

rename the program and allow it to finish uploading to fully publish your program.

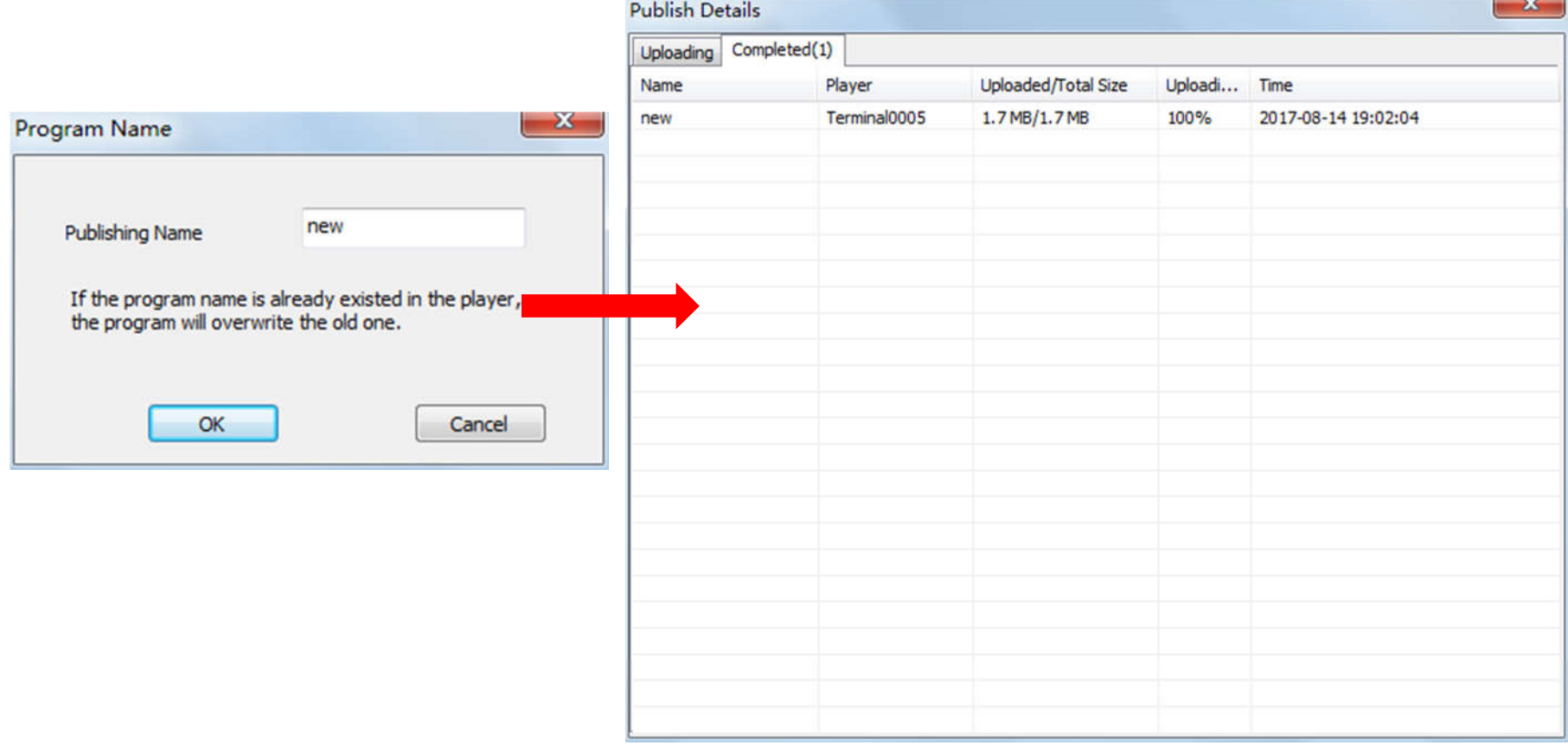

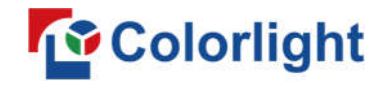

#### **4.2.2 Publish Program through Ethernet Port**

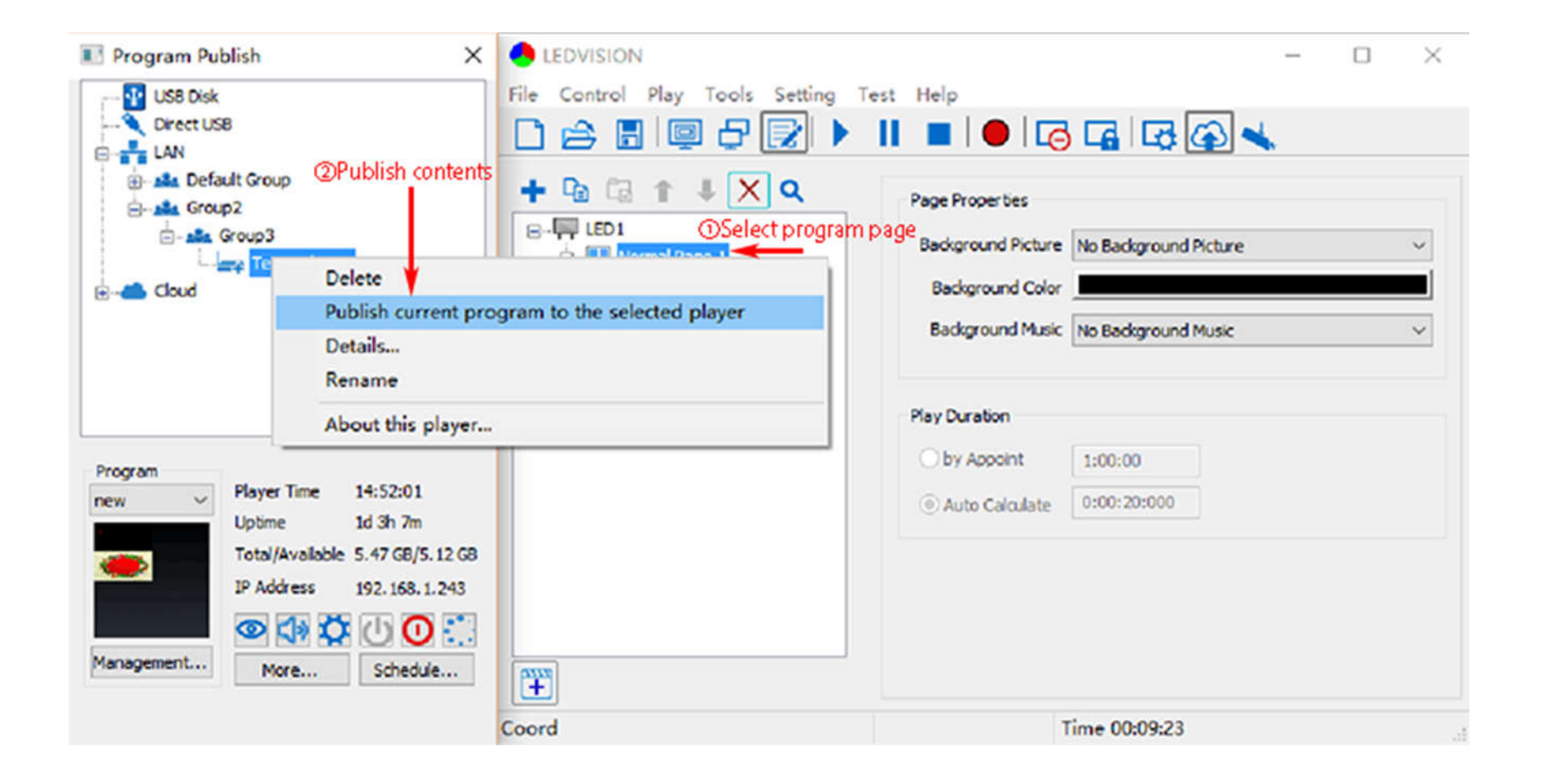

①In **[ Program Editing Area ]**, after finishing program editing, select the **[ Program Page ]** that you are going to publish;

②Click **[ C4 ]** and then right-click to choose **[ Publish current program to the selected player ]**. You must

rename the program and allow it to finish uploading to fully publish your program.

![](_page_23_Picture_42.jpeg)

![](_page_24_Picture_0.jpeg)

#### **4.2.3 Publish Program through USB Disk**

1. To begin publishing through USB, first insert your USB disk to the PC USB port;

Click **[ Publish Program to C-Series Playboxes ]** to extend program publishing window.

![](_page_24_Figure_5.jpeg)

**Note:** USB disk should be empty before publishing for best performance. Remove previously updated programs before using it to update or play new programs and to avoid any problems.

![](_page_25_Picture_0.jpeg)

2. Software will automatically identify the USB disk when plugged in. Click **[ U Disk ]** to choose **[ Your** 

#### **USB's Drive ]**.

①Select the **[ Program Page ]** in **Program Editing Area**.

![](_page_25_Picture_47.jpeg)

②Choose **USB Disk Mode**:

●Play the program from the USB disk (automatically play the USB disk content after inserting it into the C4;

#### **the content won't be stored on the C4**)

- ●Update the program from the USB disk (automatically play the USB disk content after inserting it into the
- C4; **the content will be stored on the C4**)

③Select **the drive letter under USB Disk**, then right-click to choose **[ Publish current program to the** 

**selected USB disk ]**. After publishing the program successfully, insert the USB disk into the C4 USB port.

![](_page_26_Picture_8.jpeg)

Note: A rotating circle on the LED's upper left corner will appear during the updating procedure. You may unplug the USB drive after the circle disappears.

![](_page_27_Picture_1.jpeg)

### **Chapter 5 Network Management of C4**

#### **5.1 Connection and Management**

1. **LAN Connection:** Connect the C4 to the network through **WiFi** or a **LAN** 

**port**.

2. **C4 Network Management:** After the controller end (PC, smart phone, or other device) and C4 are connected to the same LAN network, select **[ LAN ]**, then **[ Refresh ]**, LEDVISION will automatically identify the **C4** in the LAN network and place it in the **Default Group**. You can manage your C4 under **Default Group**.

![](_page_27_Figure_7.jpeg)

![](_page_28_Picture_1.jpeg)

#### **5.2 Add Group and C4**

- 1. **Add Group:** Select **[ LAN ]** and right- click to choose **[ Add Group ]**.
- 2. **Add C4:** Select any player group and right-click to choose **[ Manually Add Player ]**, then input the

C4's corresponding IP (add it even if your device did not connect to network).

![](_page_28_Figure_6.jpeg)

![](_page_29_Picture_0.jpeg)

# **Visual Future**

Colorlight US, Inc. www.colorlightinside.com